# **L'éditeur de texte 2004**

Sous AutoCAD 2004, l'éditeur de textes multilignes TEXTMULT ou MTEXT a quel**que peu changé. En effet la fenêtre est scindée en deux parties : la barre des propriétés et la zone d'édition sans oublier pour autant le menu contextuel qui permet d'accéder à d'autres options.**

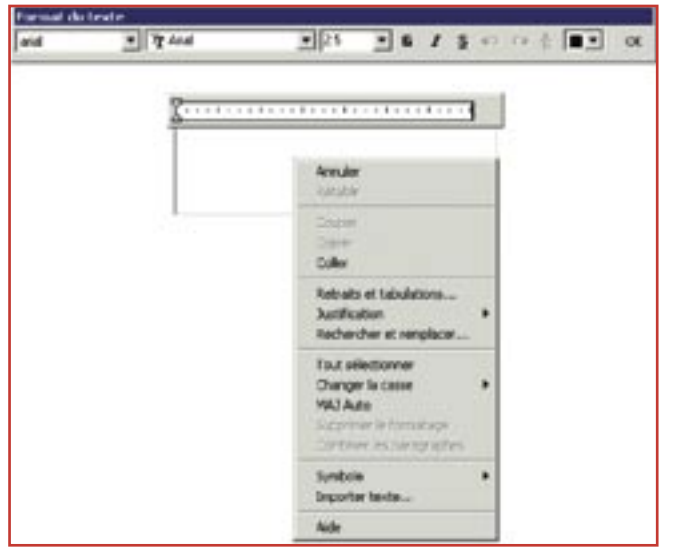

**AutoCAD 2004.**

**NUTOCAD 2004.** 

## **La barre des propriétés**

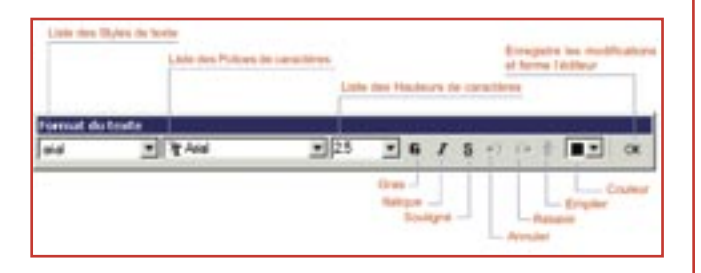

#### **• La liste des styles de texte**

Elle affiche tous les noms des styles de texte définis dans le dessin depuis la commande **STYLE** ou **\_STYLE.** Le nom affiché correspond au style courant qui est mémorisée dans la variable système **TEXTSTYLE**.

Lorsque vous sélectionnez un nom de style, les paramètres de la Police de caractères, de la Hauteur des caractères changent pour se référer à ceux du style de texte. Par contre l'empilation, le soulignement et la couleur, ne changent pas.

Un style de texte paramétré comme Renversé ou Reflété n'a aucun effet dans l'éditeur de texte multi-

ligne, par contre si vous avez défini que le style est en mode Vertical et que vous utilisiez une police de caractères SHX, l'effet vertical sera visible dans l'éditeur.

#### **• La liste des polices de caractères**

 Elle affiche tous les noms des polices de caractères reconnues par AutoCAD. Celles de Windows (True type) et celles d'AutoCAD (SHX).

Vous pouvez à tout moment changer de police de caractères sans pour autant changer de nom de style, par contre si vous changez de nom de style, la totalité du texte sera changée uniformément par la police de caractères correspondante à celui-ci.

#### **• La liste des hauteurs de caractères**

Par défaut, la hauteur affichée correspond à la hauteur définie dans le style de texte si celle-ci est différente de 0 ou la valeur de la variable système **TEXTSIZE** si elle est égale à 0.

Pour changer la hauteur, vous pouvez soit la sélectionner dans la liste, soit l'ajouter au clavier, en entrant sa valeur. Celle-ci sera ajoutée à la liste.

#### **• L'attribut Gras**

Cet attribut active ou désactive la mise en caractère gras du texte qui sera tapé au clavier ou sélectionné. Il ne fonctionne que sur des polices de caractères True Type.

#### **• L'attribut Italique**

Cet attribut active ou désactive le mode italique du texte qui sera tapé ou sélectionné. Comme pour l'attribut Gras, il ne fonctionne que sur des polices de caractères True Type.

#### **• L'attribut Souligné**

Cet attribut active ou désactive le mode soulignement du texte qui sera tapé ou sélectionné. Contrairement aux deux attributs précédents, il

fonctionne pour les deux types de polices de caractères : True Type et SHX.

#### **• Annuler**

Cet action annule toutes les actions faites dans l'éditeur : écriture, formatage, modification.La combinaison des touches **CTRL+Z** provoque le même effet.

#### **• Rétablir**

Cet action annule l'effet d'Annuler. La combinaison des touches **CTRL+Y** provoque le même effet.

#### **• Empiler**

L'empilement consiste à formater le texte sous un mode fractionnaire. Pour cela il faut utiliser l'un des signes suivants :

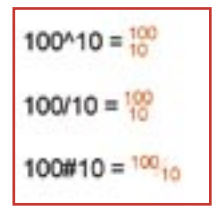

l'accent circonflexe : «^» la barre divisée : «/» e signe dièse : «#»

Le texte placé à gauche du signe sera positionné au-dessus du texte placé à droite.

#### **• Couleur**

Cette liste permet de définir la couleur du texte à taper ou sélectionné. Vous pouvez choisir une couleur depuis la palette des couleurs d'AutoCAD.

#### **• OK**

Cette action ferme l'éditeur de texte multiligne en enregistrant toutes les modifications effectuées.Vous pouvez également fermer l'éditeur en cliquant en dehors de la zone de l'éditeur ou en utilisant la combinaison des touches **CTRL+Entrée.**

La touche **ESC** permet de sortir de l'éditeur de texte multiligne sans enregistrer les modifications.

## **La règle de l'éditeur**

La règle, au-dessus de l'éditeur de texte, permet de positionner manuellement des tabulations et d'agrandir ou de réduire la largeur de la fenêtre de l'éditeur.

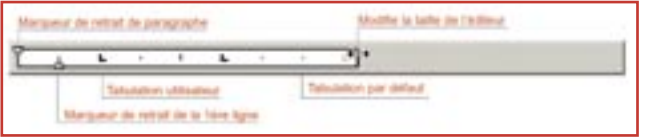

### **Le menu contextuel**

Il propose les options spécifiques à l'éditeur de texte multiligne. Pour afficher ce menu, cliquez dans l'éditeur de texte avec le bouton droit de la souris.

Les 5 premières options : Annuler, Rétablir, Couper, Copier et Coller correspondent aux options d'édition standard.

#### **• Retraits et tabulations**

Cette option affiche la boîte de dialogue «Retraits et tabulations...», qui permet de définir l'indentation du paragraphe et de paramétrer des tabulations. Vous pouvez utiliser une indentation différente pour la première ligne et les autres lignes du paragraphe.

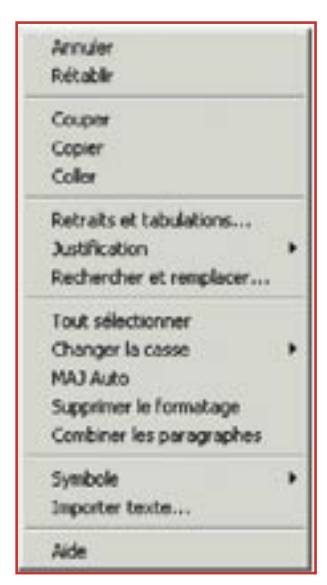

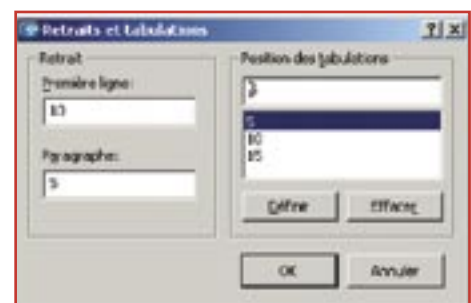

#### **• Justification**

Définit la justification et l'alignement de l'objet texte multiligne. Par défaut, le texte est aligné en haut à gauche. Les espaces entrés en fin de ligne font partie du texte et ont un effet sur la justification de la ligne. Le texte est justifié au centre, à gauche ou à droite,

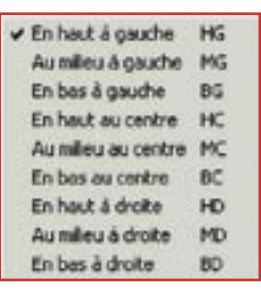

en fonction des limites droites et gauches du texte. Le texte est aligné au centre, en haut ou en bas, en fonction des contours haut et bas du texte.

#### **• Rechercher et remplacer**

Cette option affiche la boîte de dialogue

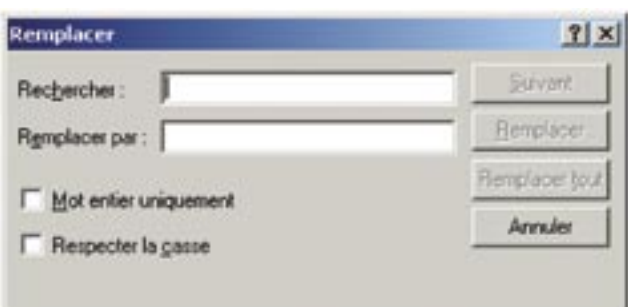

«Remplacer» pour rechercher et/ou remplacer un mot. La recherche peut porter sur un mot complet et respecter les caractères majuscules et minuscules.

#### **• Tout sélectionner**

Sélectionne l'ensemble du texte dans l'éditeur de texte multiligne.

#### **• Changer la casse**

Change la casse du texte sélectionné, c'est-à-dire transforme le texte sélectionné en caractères majuscules ou minuscules.

#### **• MAJ Auto**

Active en permanence la touche Majuscule.

#### **• Supprimer le formatage**

Supprime le formatage (gras, italique ou souligné) du texte sélectionné.

#### **• Combiner les paragraphes**

Combine les paragraphes sélectionnés en un seul et remplace chaque saut de paragraphe par un espace.

#### **• Symbole**

Insère un symbole de la liste ou un espace insécable à l'emplacement du curseur. Les symboles peuvent également être insérés manuellement. L'option «Autre» de la liste des symboles fait apparaître la boîte de dialogue «Table des caractères», qui affiche le jeu complet de caractères de la police courante. Pour insérerun caractère à partir de la boîte de dialogue, sélectionnez-le et cliquez sur «Sélectionner». Sélectionnez tous les caractères à utiliser, puis cliquez sur «Copier». Avec le bouton droit de la souris, cliquez dans l'Editeur de texte multiligne, puis choisissez «Coller»dans le menu contextuel.

Dans l'Editeur de texte multiligne, le symbole de diamètre «Ø» est affiché selon la notation : «%%c» et l'espace insécable, sous la forme d'un rectangle évidé. Ils seront tous les deux affichés correctement dans le dessin.

Vous pouvez utiliser le symbole de l'euro avec les polices **SHX** et leurs équivalents TrueType. Si votre clavier ne possède pas la touche avec le symbole de l'euro, utilisez la combinaison des touches **ALT**  + le code **0128** à l'aide du pavé numérique.

#### **• Importer texte**

Affiche la boîte de dialogue «Sélectionner un fichier». Sélectionnez n'importe quel fichier au format **TXT** ou **RTF.** Le texte importé conserve son format de caractères et ses propriétés de style d'origine, mais vous pouvez le modifier et le formater dans l'Editeur de texte multiligne. Après avoir sélectionné le fichier texte à importer, vous pouvez remplacer le texte sélectionné ou l'ensemble du texte ou ajouter le texte inséré à ce texte à l'intérieur du contour de texte.

La taille du fichier est limitée à 32 Ko pour les textes importés.

L'Editeur de texte multiligne attribue automatiquement la couleur «**DUCALQUE**» au texte. Lorsque des caractères noirs sont insérés sur un fond de même couleur, l'Editeur de texte multilignes leur attribue automatiquement la couleur courante ou le blanc.

Une feuille de calcul **Excel** importée dans un dessin AutoCAD est tronquée à 72 lignes, sauf si elle a été créée dans «Office 2002 avec Service Pack 2 installé». La même restriction s'applique lorsque le dessin contenant l'objet «OLE» est ouvert sur un système doté d'une ancienne version d'Office : la feuille de calcul est tronquée.

# **La ligne de commande**

La commande TEXTMULT ou \_MTEXT peut également être lancée sur la ligne de commande AutoCAD sans ouverture de la fenêtre de l'éditeur. Pour cela tapez :

-TEXTMULT ou -MTEXT

Commande: \_-MTEXT

Style de texte courant: "Standard". Hauteur de texte: 2.5

Spécifiez le premier coin:

Spécifiez le coin opposé ou [Hauteur/Justifier/ Espacement lignes/Rotation/Style/Largeur]:

#### **• Coin opposé**

Lorsque vous faites glisser le curseur pour indiquer le coin opposé, un rectangle apparaît afin de définir la position et les dimensions de l'objet texte multiligne. Une flèche indique l'orientation du paragraphe.

#### **• Hauteur**

Indique la hauteur à appliquer aux caractères du texte multiligne.

Spécifiez la hauteur <courante>:

La hauteur par défaut est celle du style courant, si elle n'est pas nulle ; sinon, la hauteur adoptée est celle stockée dans la variable système TEXTSIZE. La modification de la hauteur entraîne la mise à jour de la valeur contenue dans la variable TEXTSIZE.

#### **• Justifier**

Détermine la justification horizontale et verticale du texte multiligne par rapport à son cadre. La justification courante (en haut et à gauche par défaut) est appliquée au veau texte. Le texte est justifié dans le rectangle désigné en fonction de la justification retenue et d'un point de justification parmi neuf sur le rectangle. Ce point dépend du premier point utilisé pour désigner le rectangle. Le texte est justifié au centre, à gauche ou à droite, en fonction des limites droites et gauches du texte. Les espaces entrés en fin de ligne font partie du texte et ont un effet sur la justification de la ligne. Le flux de texte définit si le texte est aligné à partir du milieu, du haut ou du bas du paragraphe en fonction des cadres de texte supérieur et inférieur.

#### **• Espacement des lignes**

Indique l'interligne d'un objet texte multiligne. L'espacement des lignes correspond à la distance verticale séparant le bas (ou la ligne de base) d'une ligne de texte et le bas de la ligne de texte suivante.

L'application d'un espacement exact est recommandée lorsque vous utilisez TEXTMULT pour créer une table. Pour éviter le chevauchement du texte, utilisez une hauteur de texte inférieure à l'espacement des lignes spécifié. Entrez un type d'espacement des lignes [Au moins / Exactement] <courante>: «Au moins» ajuste automatiquement les lignes du texte en fonction de la hauteur du plus grand caractère contenu dans la ligne. Si vous sélectionnez «Au moins», les lignes de texte comportant des caractères plus grands sont davantage espacées. Entrez un facteur d'espacement des lignes ou une distance <courante>: ·Facteur d'espacement : Fixe l'espacement des lignes à un multiple de l'espacement d'une ligne. Un interligne simple est égal à 1.66 fois la hauteur des caractères du texte. Entrez la valeur d'espacement sous la forme d'un nombre suivi de x afin d'indiquer un multiple de l'interligne simple. Par exemple, pour spécifier un espacement simple, entrez 1x ; pour spécifier un double espacement, entrez 2x. ·Distance : Fixe l'espacement des lignes à une valeur absolue mesurée en unités du dessin. Les valeurs valables sont comprises entre 0.0833 (0.25x) et 1.3333 (4x).

#### **• Rotation**

Permet de spécifier l'angle de rotation du cadre du texte. Spécifiez l'angle de rotation

<courant>: Spécifiez un point ou entrez une valeur. Si vous indiquez un point à l'aide de votre périphérique de pointage, l'angle de rotation est déterminé par l'angle formé par l'axe des X et la ligne définie par le dernier point entré (par défaut, 0,0,0) et le point indiqué. AutoCAD retourne à l'invite précédente jusqu'à ce que vous ayez indiqué le coin opposé du cadre de texte.

#### **• Style**

Indique le style de texte à utiliser pour le texte multiligne.

Entrez un nom de style ou [?] <courante>: «Nom de style» : spécifie un nom de style de texte. Les styles de texte peuvent être définis et enregistrés à l'aide de la commande STYLE. «?» : affiche la liste des styles de texte et leurs caractéristiques. AutoCAD retourne à l'invite précédente jusqu'à ce que vous ayez indiqué le coin opposé du cadre de texte.

#### **• Largeur**

Permet de spécifier la largeur du cadre de texte. Spécifiez la largeur: Spécifiez un point ou entrez une valeur. Si vous utilisez un périphérique de pointage pour spécifier un point, la largeur est la distance entre le point de départ et le point spécifié. Le texte de l'objet texte multiligne passe automatiquement à la ligne suivante en fonction de la largeur du cadre de texte. Si vous indiquez une largeur de 0, le retour à la ligne automatique est désactivé et la largeur de l'objet texte multiligne dépendra de la ligne de texte la plus longue. Pour insérer un retour à la ligne, appuyez sur ENTREE. Pour mettre fin à la commande, appuyez sur ENTREE à l'invite TEXTMULT.

## **Les variables systèmes**

Plusieurs variables systèmes sont liées au texte. Mais seulement trois le sont au texte multiligne. Les voici :

#### **• MTEXTED**

Cette variable définit les éditeurs de texte principal et secondaire à utiliser pour les objets texte multiligne.

Vous pouvez désigner un autre éditeur de texte pour les commandes **TEXTMULT** et **DDEDIT.** Si vous attribuez la valeur «Interne» ou «Null» à cette variable, AutoCAD affiche l'Editeur de texte multiligne interne. Pour définir une valeurnulle, entrez un point «.». Si vous indiquez le chemin d'accès et le nom du fichier exécutable d'un autre éditeur ou traitement de texte, AutoCAD ouvrira cet éditeur.

Si l'objet texte multiligne comporte moins de 80 caractères, vous pouvez spécifier

**«Lisped»** pour utiliser l'Editeur LISP.

Les éditeurs de texte externes affichent les codes de formatage dans le texte des paragraphes.

#### **• MTEXTFIXED**

Cette variable contrôle l'aspect de l'éditeur de texte multiligne.

 $Val_{\text{PUT}} = 0$ 

Affiche l'Editeur de texte multiligne et le texte stocké dans cet éditeur, en respectant la taille et la position de l'objet texte multiligne dans le dessin. Le texte trop grand ou trop petit pour être édité est affiché à une taille minimale ou maximale.

Valeur = 1

Affiche l'Editeur de texte multiligne selon la position et la taille correspondant à la dernière utilisation, et affiche le texte dans l'éditeur à la hauteur spécifiée.

#### **• MTJIGSTRING**

Cette variable définit le contenu du texte d'exemple affiché à l'emplacement du curseur lorsqu'une commande **TEXTMULT** est lancée.

La chaîne de texte est affichée dans la taille de texte et la police courantes. Vous pouvez entrer n'importe quelle chaîne comportant jusqu'à 10 lettres ou chiffres, ou taper un point «.» pour n'afficher aucun exemple de texte.

## **Décomposer un texte multiligne**

La décomposition d'un texte multiligne crée autant d'objets TEXTE que de lignes. Si une même ligne contient différentes polices de caractères, différentes hauteurs, différentes couleurs, la ligne sera scindée par autant de lignes de TEXTE.